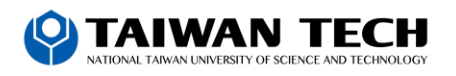

## 如何修改密碼?

- (1) 成功登入 Mail2000 之後,可自行修改密碼。
- (2) 於左側功能選單的「個人設定」中,展開「信箱安全」,點選「密碼設定」進入修改密碼的頁面。

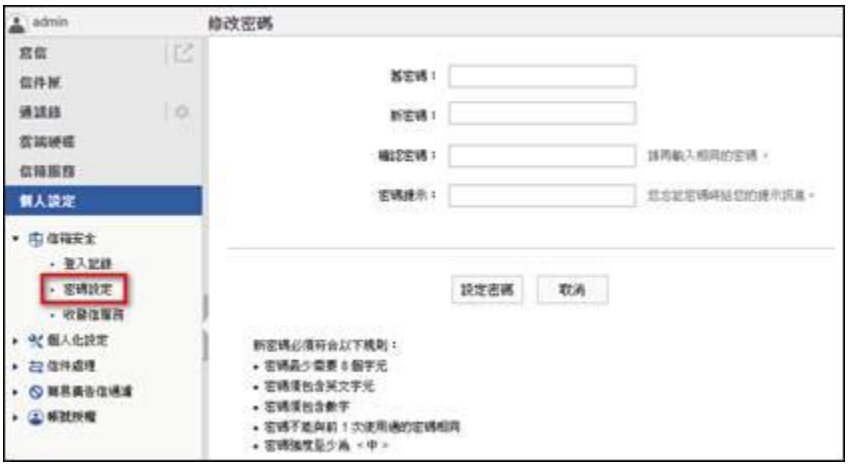

(2) 在修改密碼的頁面中,輸入舊密碼、新密碼並確認新密碼後,點選〔設定密碼〕按鈕,即完成修改密碼的動作。

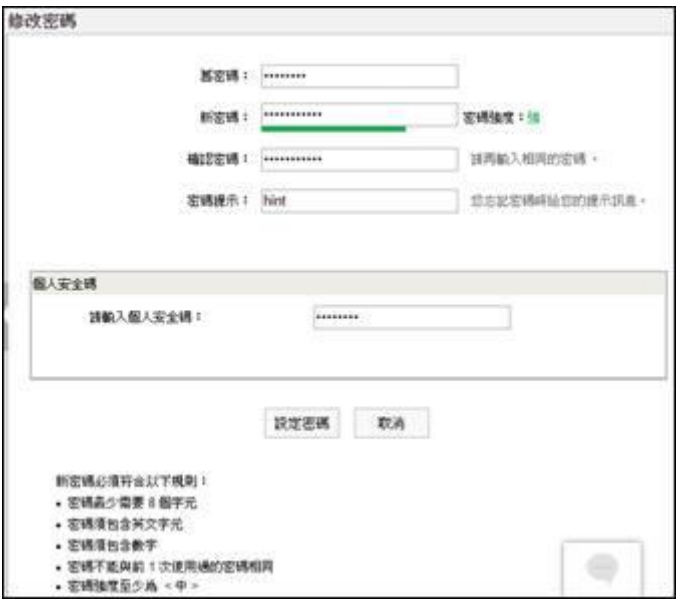

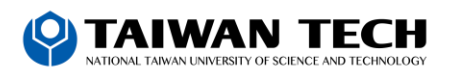

設定備用信箱

2個月前 · 更新於

備用信箱是您忘記密碼時的重要工具,可以讓您透過備用信箱收取密碼變更信,以便重新設 定密碼。如果您還沒有設定備用信箱,請依照以下步驟操作。

步驟:

- 1. 登入帳號後進入「個人設定 > 信箱安全 > 備用信箱」
- 2. 輸入備用信箱的帳號 (含網域)並再次確認

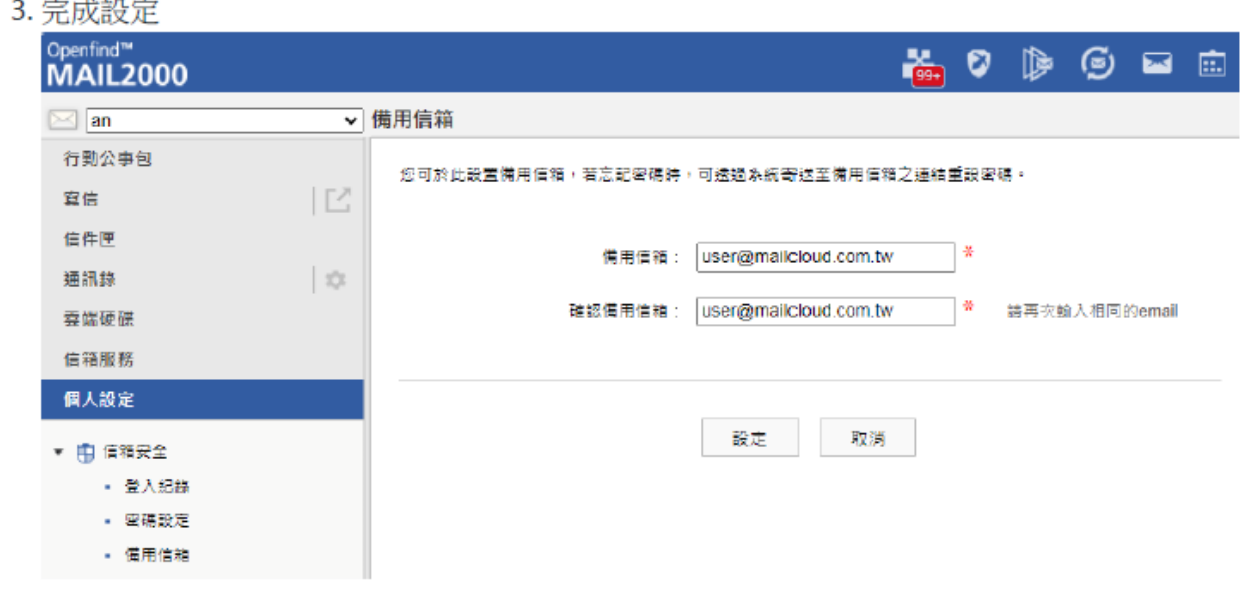

如果您按照以上步驟操作,即可順利設定備用信箱。請務必妥善保管您的備用信箱帳號和密 碼,以免再次忘記。

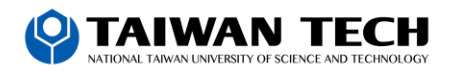

## **How do I change my password?**

- (1) After successfully logging in to Mail2000, you can change your password.
- (2) In the "Personal Settings" menu on the left, expand "Email Security" and click "Password Settings" to enter the page

to change your password.

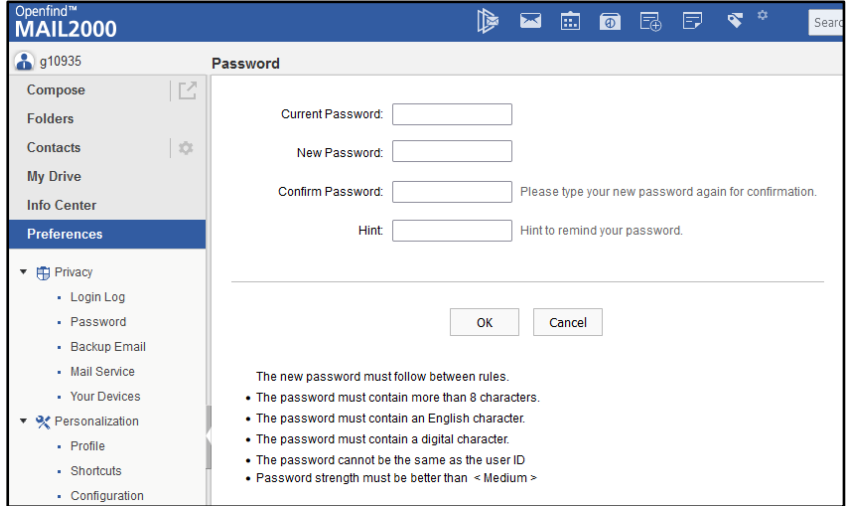

(2) On the screen to change password, enter the old password, the new password, confirm the new password, and click the [Set Password] button to complete the password change action.

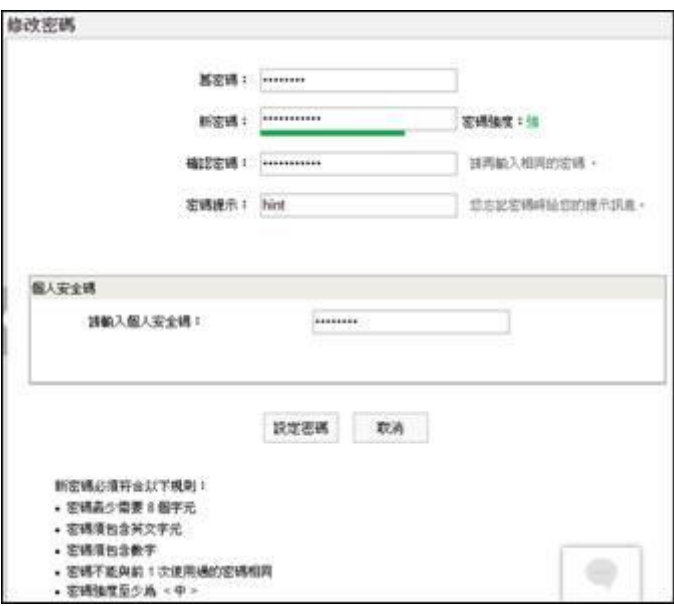

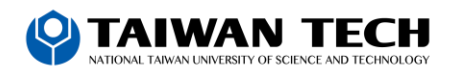

## Set up backup mailbox

The backup mailbox is an important tool when you forget your password. It allows you to receive a password change letter through the backup mailbox so that you can reset your password. If you haven't set up a backup mailbox yet, please follow the steps below.

step:

- 1. Log in to your account and go to "Personal Settings > Mailbox Security > Backup Mailbox"
- 2. Enter the account number (including domain) of the backup mailbox and confirm again
- 3. Complete settings

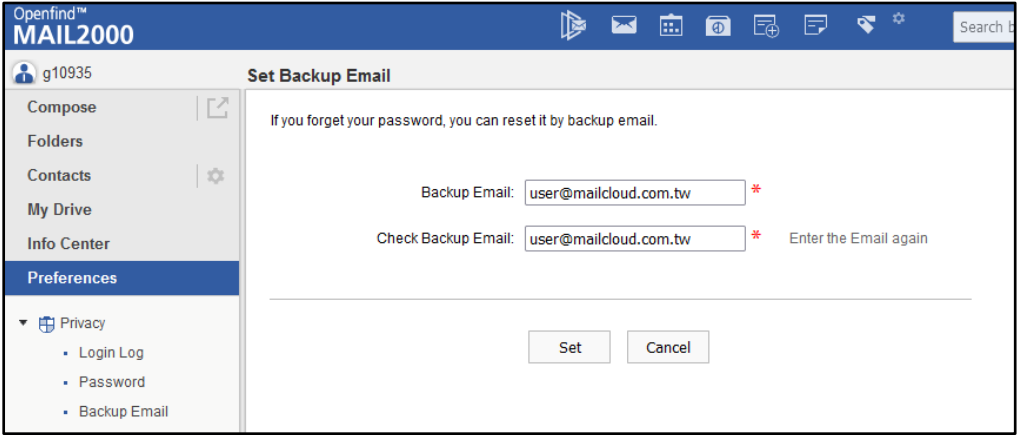

If you follow the steps above, you'll be able to set up a backup email address. Please be sure to keep your backup email account number and password safe yard so as not to forget again.